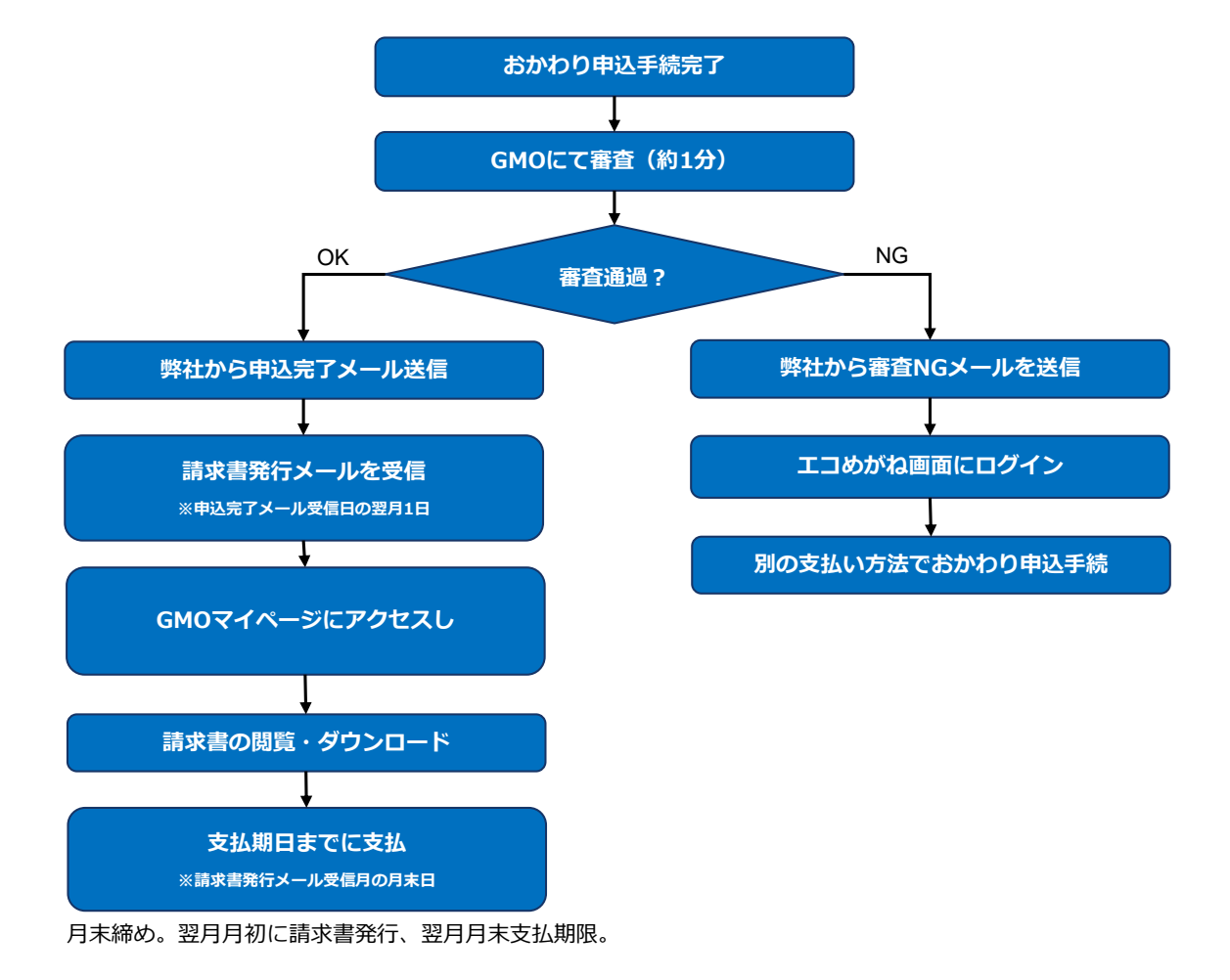

## **(※1)GMOマイページ登録手順**

- 1) マイページへアクセスします。(請求書発行メール内にURLの記載あり。) <https://shop.gmo-kb.com/customer/login>
- 2) 「初めてご利用の方」をクリックします。
- 3) メールアドレスを入力し、個人情報取扱いに関する同意にチェックを入れて「送信」をクリックします。
- 4) GMO掛け払いから新規会員登録の案内メールが届くので、メールに記載のURLをクリックします。
- 5) 請求書発行メールに記載されている【請求書番号】を入力し、「次へ」をクリックします。
- 6) 請求書発行メールに記載されている【購入者登録キー】を入力し「次へ」をクリックします。
- 7) 請求書番号と加盟店(購入者名)の確認画面が表示されます。 内容を確認して問題なければ「次へ」をクリックします。
- 8) 新規会員登録入力画面が開きます。 パスワードを設置し「次へ」をクリックします。
- 9) 登録内容確認画面が表示されるので内容を確認し「登録する」をクリックします。
- 10) 画面の指示に従い「ログイン画面へ」をクリックします。
- 11) TOPページが表示されます。 当月の支払金額やステータスなどが確認できます。 請求書をダウンロードしたい場合は画面右上メニューの「請求書一覧」をクリックします。